## 02 立体的な球体

## 01 ピンクの球体を作成する

- •円/弧ツールを使って適当な大きさの円1を作 成します。
	- ・フィルの色は何でも構いません。
	- •ストロークは「なし」にします。2

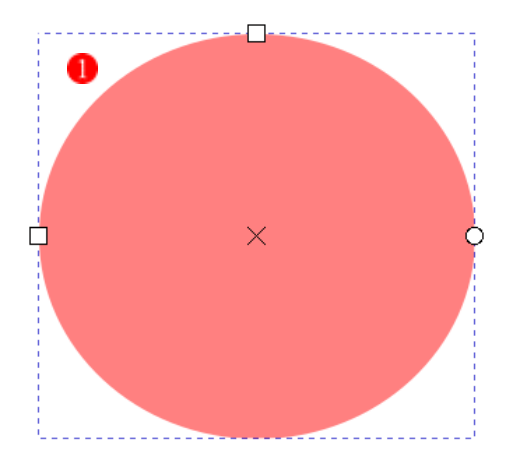

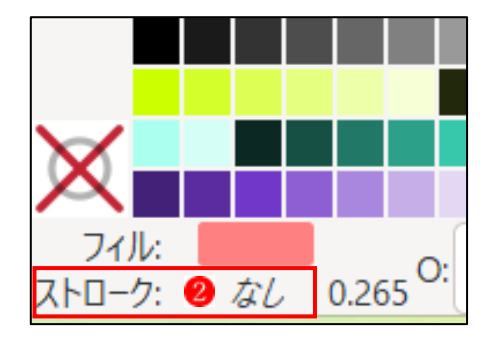

- ・選択ツールで円を選択します。
- •円の幅と高さを 300px に設定します。3
- ・真円になりました。●

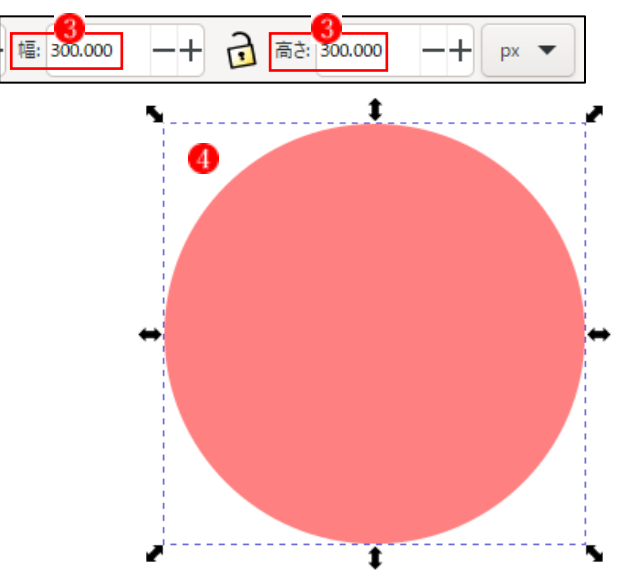

## 02 円にグラデーションを付ける

- ・グラデーションツールをクリックします。
- ・新規グラデーションを[放射] 2、[フィル] 3に 設定します。
- ・オブジェクト(円)をダブルクリックします。
- ・グラデーションツールのハンドルが表示されま す。

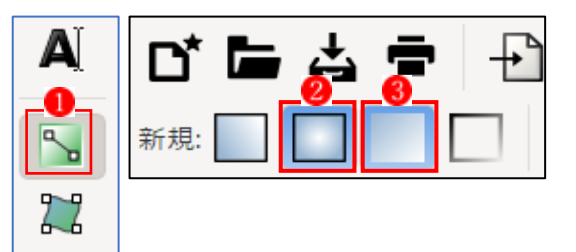

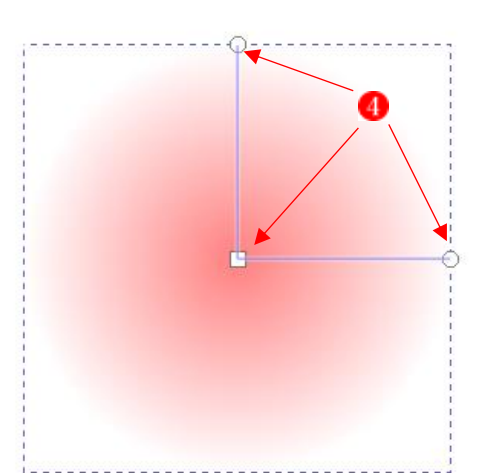

・表示されているハンドルを移動します。 四角いハンドルを最下部までドラッグ して移動しい、他の 2 本のハンドル もドラッグで左右に開くように移動さ せ、少し伸ばします6。

 ※Shift キーと Ctrl キーを同時に押し ながら片方のハンドルをクリックし てドラッグすると、両方の長さを同 じくして伸ばすことができます。

- · 四角いハンドル5をクリックし、カラ ーパレットから少し薄めのピンク [FF0066]を設定します。
- ·丸いハンドル6をクリックし、少し濃 いめのピンク[AA0044]を設定します。
- ・下部から上部に向かって濃くなってい くグラデーションがかかりました?。
- ・ここで、グラデーションの色合いが気 に入らない場合は、四角いハンドルま たは丸いハンドルをクリックして、カ ラーピッカーから好みの色を設定しま す。

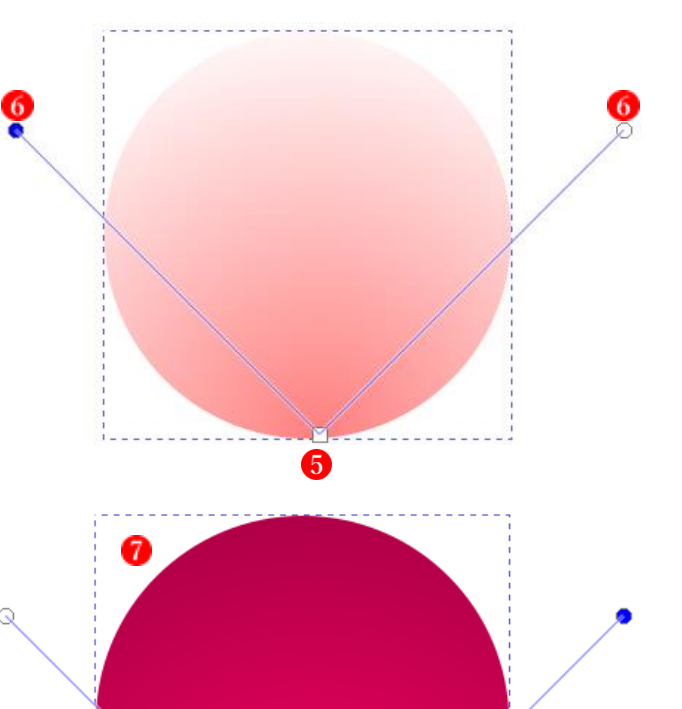

03 グラデーションのかかった円を立体的に見せる

工夫をする

•大円の中に中小3個の楕円を作成します 。

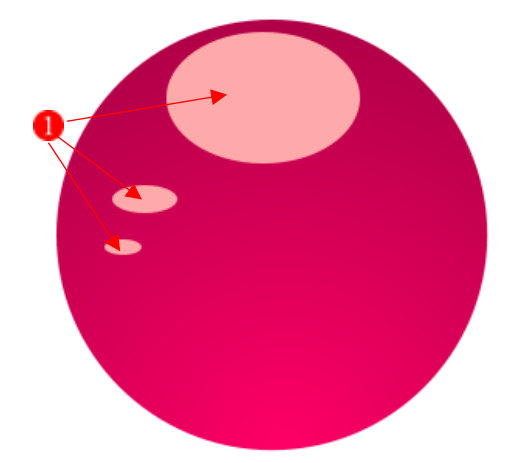

・選択ツールに切り替えて、中小の楕円を白くし ます2。

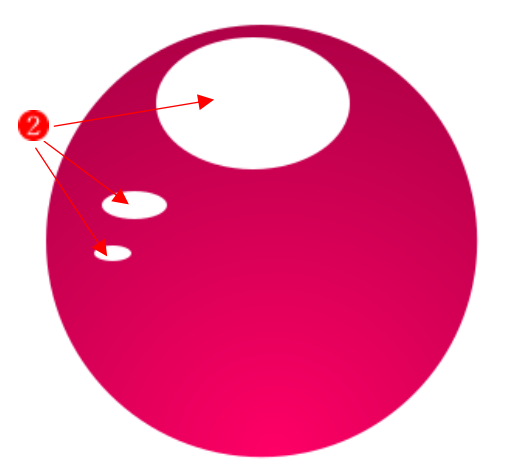

- ・グラデーションツールをクリックします。
- •新規グラデーションを[線形] 2、[フィル] 3に 設定します。

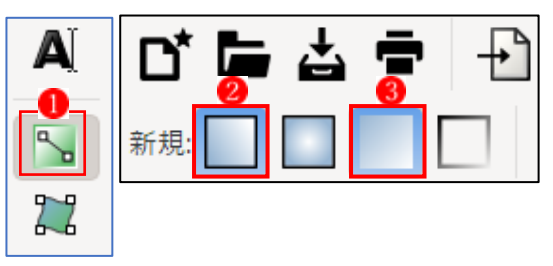

- ・白い楕円をダブルクリックします。
- ・グラデーションツールのハンドルが表示されます。
- ・四角いハンドルと丸いハンドルをドラッグして位置を変えます。

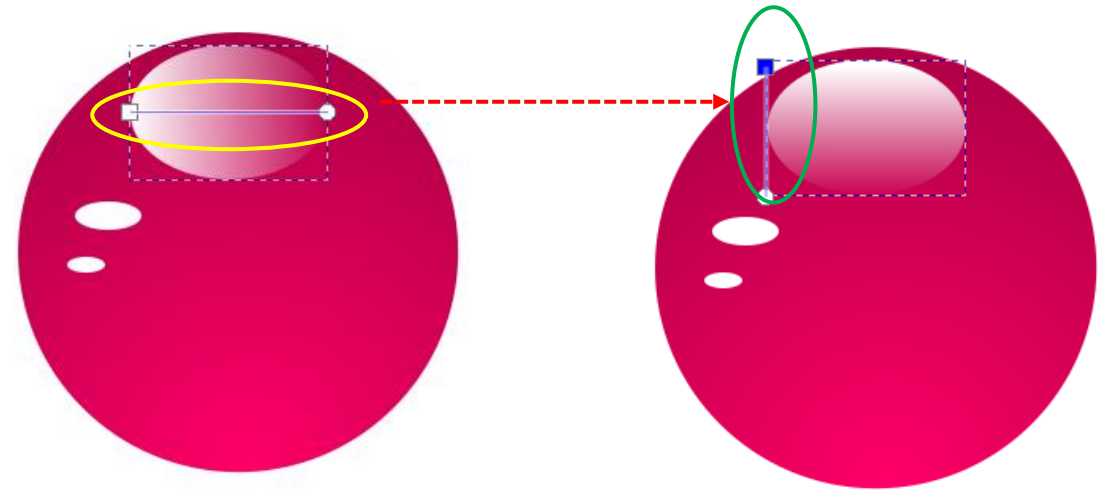

- · 選択ツールで白い楕円を選択(クリック)し ます4。
- ・不透明度のスライドを移動して[65.0]に設定 します5。

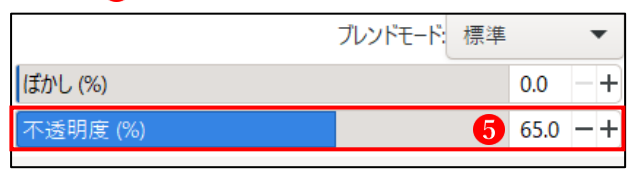

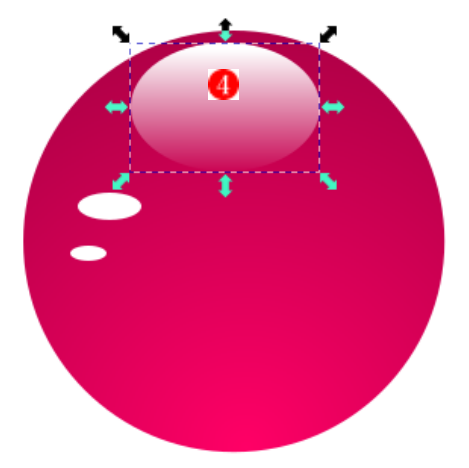

・選択した部分の不透明度下がって、より立体的 な球体に見えてきました6。

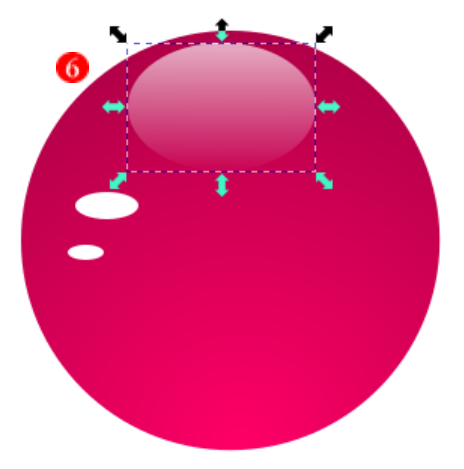

- 白い楕円の部分を少し拡大します?
- · 小さい2つの円を回転させて、上辺左の位置へ配置します 8。 これで、立体的な球体の完成です。

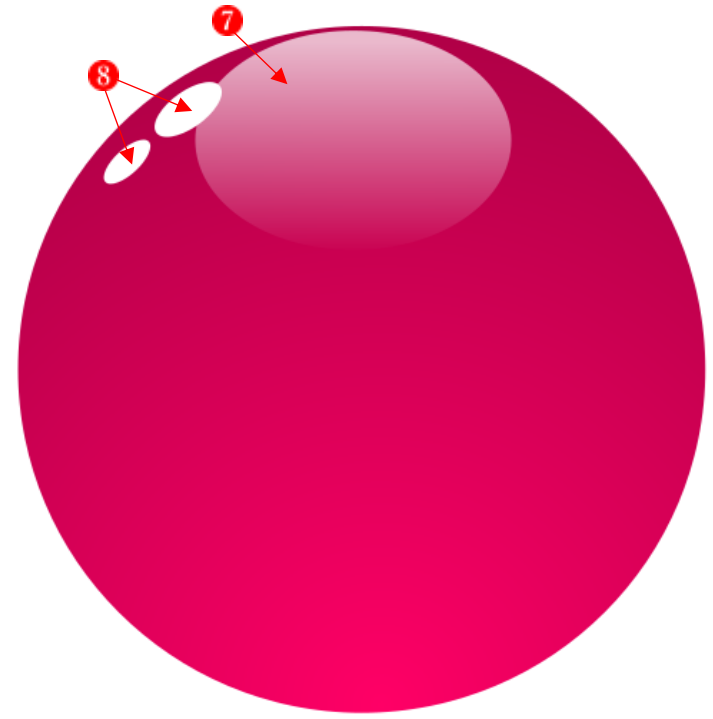

## 04 色を変えた球体を複製する

・最初に、[オブジェクトの変形に従って(フィ ルまたはストロークの)グラデーションも変 形]を[オン]にします ●。

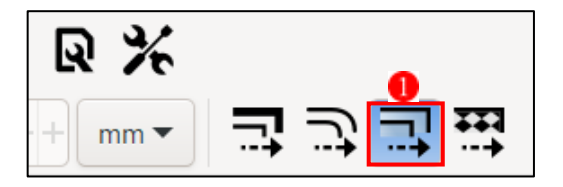

 ※このボタンを[オン]にしておかないと、グループ化したり複製したりするときに、グラデ ーション部分が取り残されてしまいます。

・完成したピンク色の球体全体を選択して、グル ープ化 (Ctrl キー+G) します2。

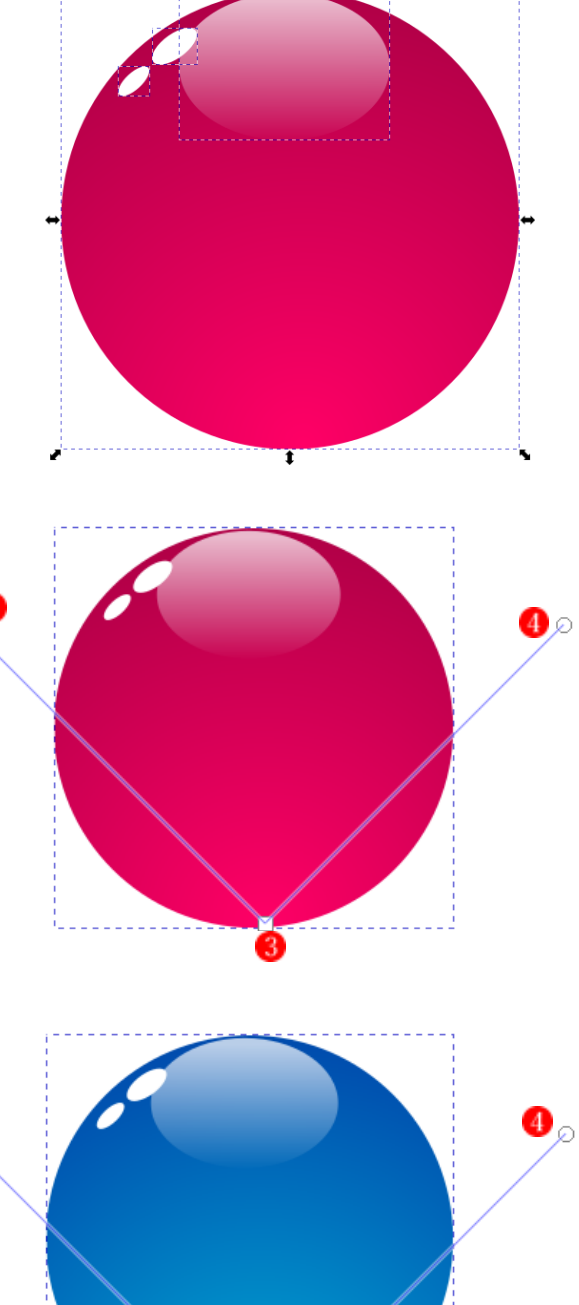

- ・グループ化したピンク色の球体を選択 し、複製(Ctrl+D)します。
- ・グラデーションツールをクリックし、 複製した球体の上でクリックします。
- ・放射グラデーションの四角いハンドル3 と丸いハンドル●が現れます。

· 四角いハンドル3をクリックして、カ ラーパレットからフィルの色を薄い青

·丸いハンドル4をクリックして、カラ ーパレットからフィルの色を少し濃い

色 [00AAD4]に設定します。

青色[0044AA]に設定します。

これで、青い球体の完成です。

4

・同じようにして、緑色の球体を作成してみましょう。 →これで、ピンク、青、緑の 3 つの球体が完成しました。

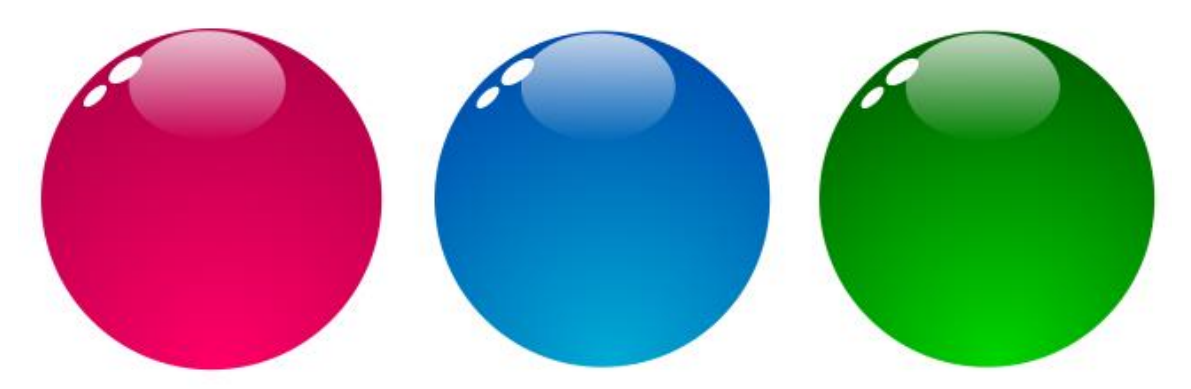

- 05 数字を入れた球体を作成する 数字を入れた球体を作成すれば、リストマークなどに利用することができます。
	- ·テキストツール1を選択して、球体の上でクリックします。
	- ・数字を入力して適当なサイズの大きさにします。
	- ・先に大きい円2を選択し、次にテキストの「1」3 を選択します。
	- ·「整列と配置」ダイアログ4を表示し、「最初の 選択部分」 5 を選択します。
	- •「中心を垂直軸に合わせる」 をクリックし、 続けて「水平軸の中心に揃える」 ?をクリック します。

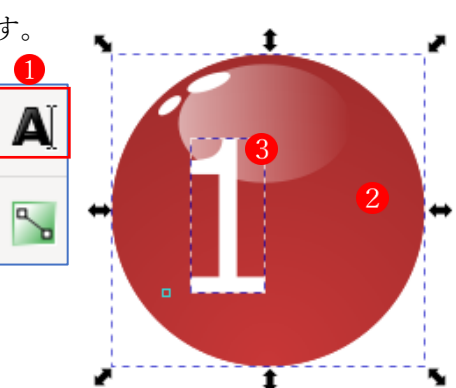

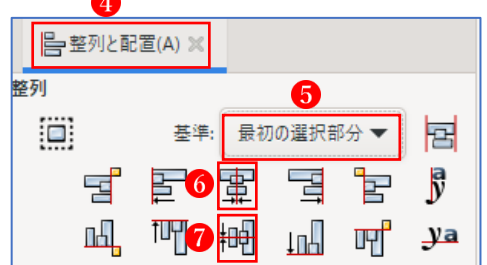

- ·数字8が球体の真ん中に配置されました。
- ・数字だけ入れ替えれば、いくつでも数字を増やしていくことができます。

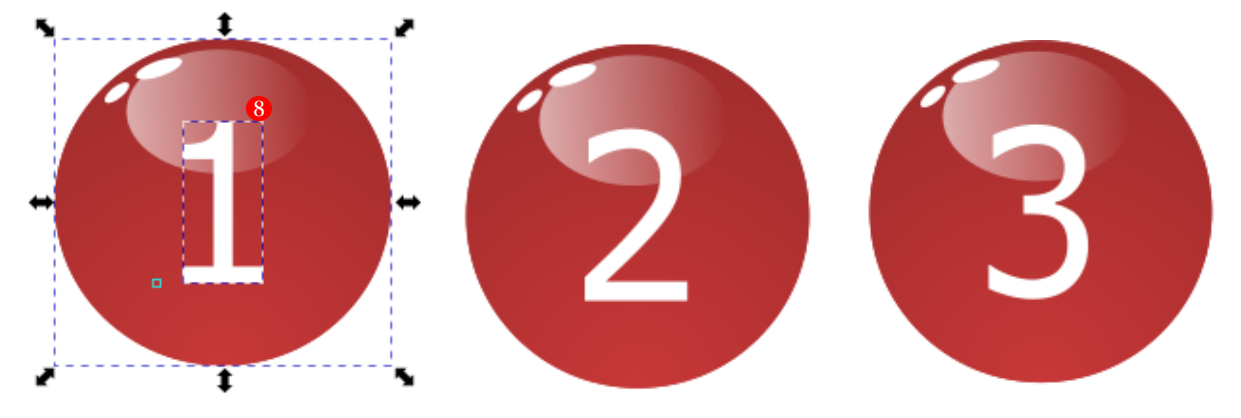